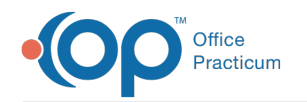

## Installing OP on a Client Workstation

on 09/25/2023 2:26 pm EDT

## Installing Office Practicum

The client workstation install program can be downloaded from www.opmed.net. You will need to login with your practice credentials and then navigate to Categories > Installations and select OP Client Workstation Setup.

1. Locate the OPClient14installer.exe on your desktop and double-click the**icon**.

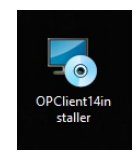

八 **Note**: Before you click the Next button, ensure thatthe gdb\_common folder that is on the server is mapped.

2. To map the gdb\_common folder, right-click**Start** and select **Explore**. This opens the File Explorer. From the menu located at the top, select **Tools > Map Network Drive**. On this screen, select the**drive letter** for the mapping (we recommend **X:**). Enter the **IP address** and **gdb\_common share** in the format \\ipaddress\gdb\_common. Click the**Connect** button. If you are prompted for a username and password, enter the username and password for your server and select the **Remember Password** checkbox. This will map the drive. If you get an error, you may need to contact your IT person for the correct way to map a network drive within your network. Once the gdb\_common folder is mapped, click the **Next** button.

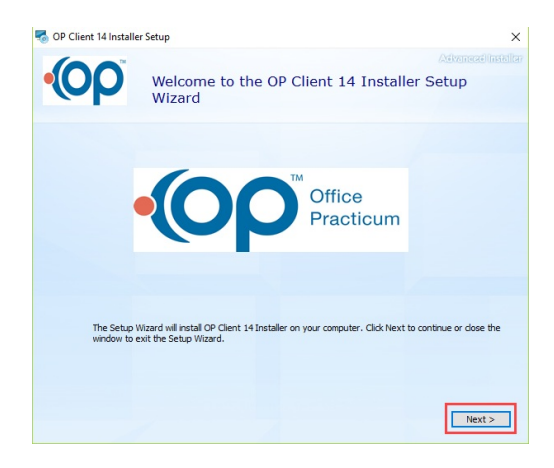

- 3. Select the **location** where OP will be installed. The default location is C:\OP.
- 4. Click the **Next** button.

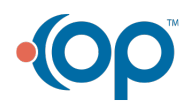

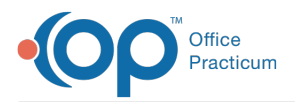

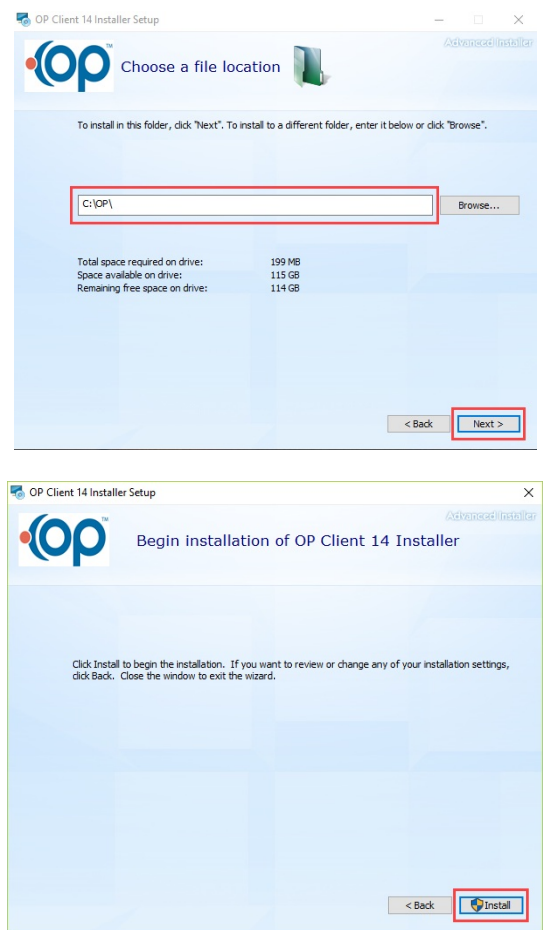

5. During the install of Office Practicum there will be another setup for OCX. Select the**Next** button.

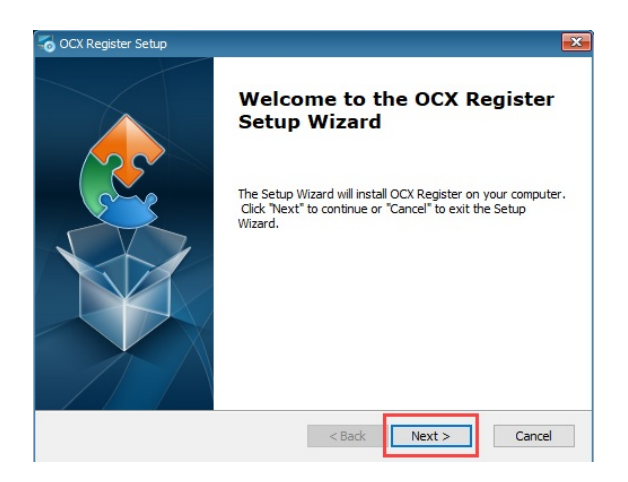

6. Do not edit this, click the**Next** button.

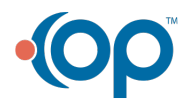

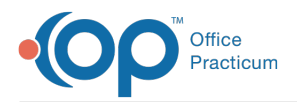

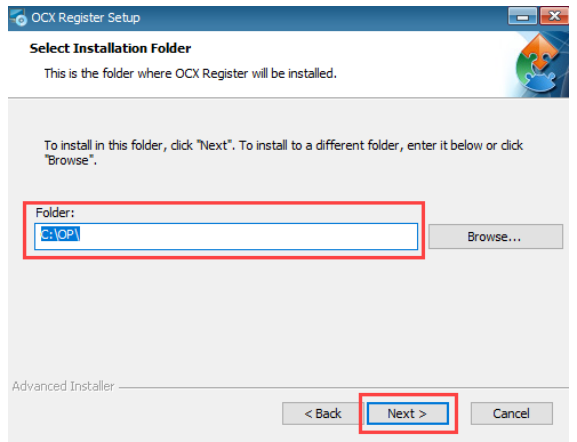

7. Click the **Install** button.

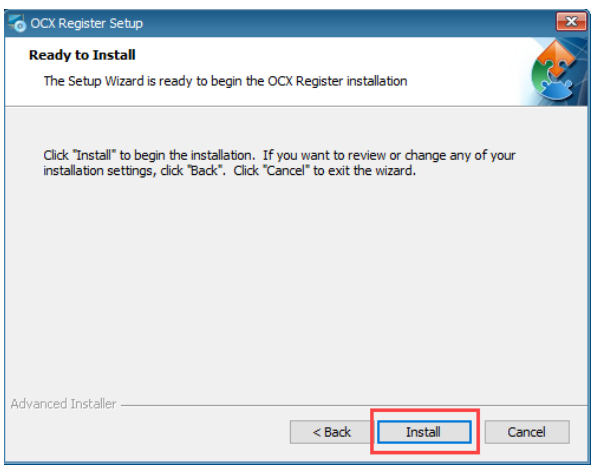

- 8. Select the **Launch OCX Register** checkbox.
- 9. Click the **Finish** button.

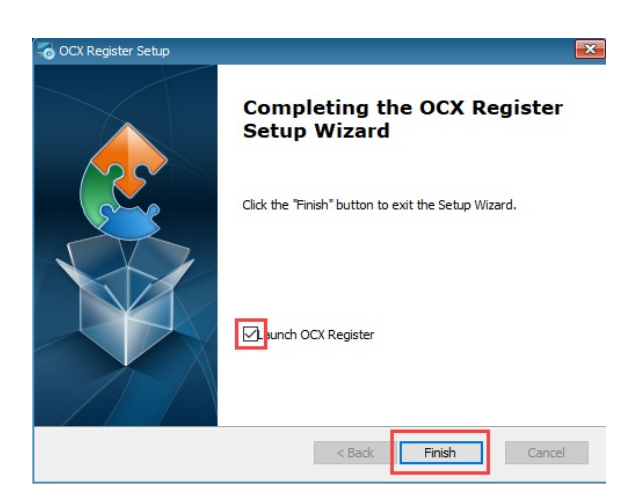

10. A Firebird security prompt is displayed. Click the**Yes** button to install.

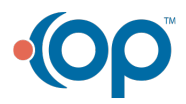

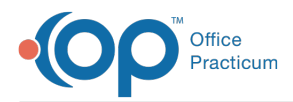

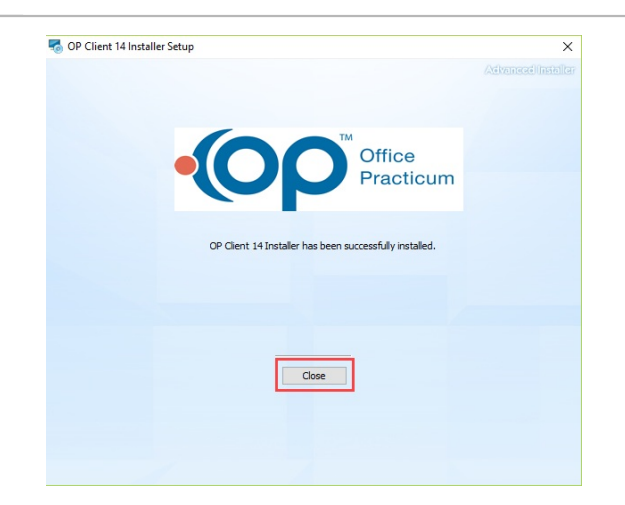

- 11. Click the **Close** button.
- 12. Click the **Office Practicum** icon on the desktop to complete the update and open OP.
- 13. There should be the OP icon, along with a Connexinviewer icon on the desktop. Any user may log in to this workstation and have access to both.

**Note**: If t[here](http://op.knowledgeowl.com/help/workstations-are-not-updating-following-an-op-update) are workstations that do not update properly, following the installation, please clickhere for assistance.

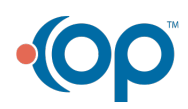